**Donde tendrás que llenar la siguiente información, asegurate de que la**

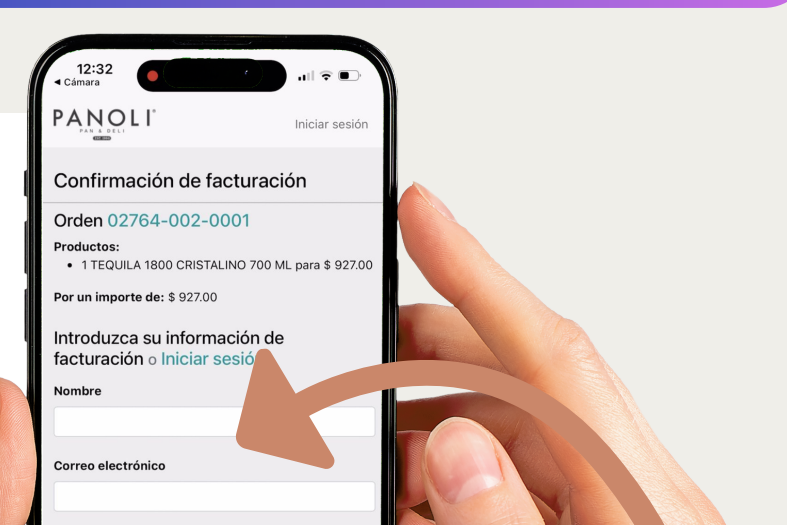

### **información sea correcta**

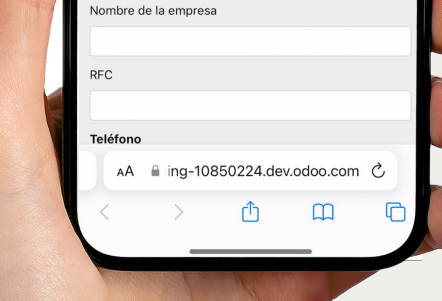

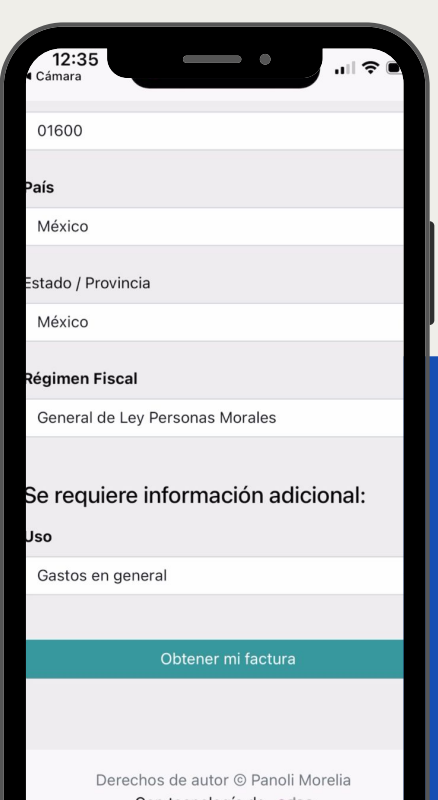

**PANOLI**

**Luego, de que toda la información este correcta y completa, podemos dar clic en el botón "Obtener mi factura"**

**Deberás escanear el codigo QR con tu dispositivo móvil, y te abrira la siguiente página de internet**

**Cuando emitan tu ticket, en la parte inferior debe aparecer un código QR**

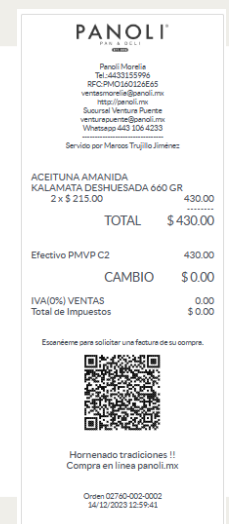

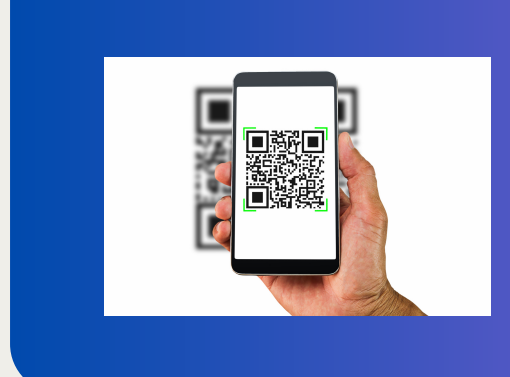

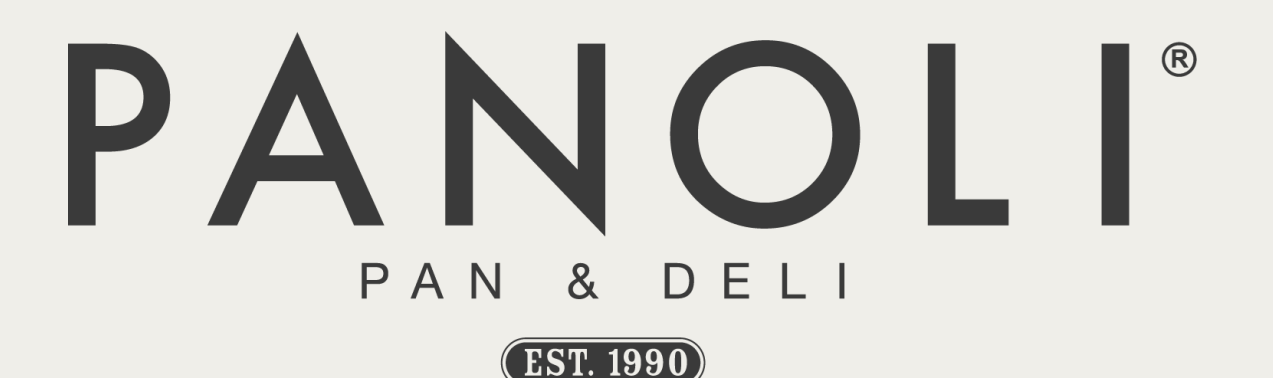

## ¿CÓMO PUEDO FACTURAR?

\*NOTA IMPORTANTE, EN EL APARTADO DE **"NOMBRE"**, VA EL NOMBRE DE LA EMPRESA, Y TAMBIÉN EN EL APARTADO **"NOMBRE DE LA EMPRESA"**

### **A PARTIR DE QUE GENERAS TU FACTURA, SE EFECTUARA TU TIMBRE 12 HRS DESPUÉS, POR LO CUAL LA HAREMOS LLEGAR A TU CORREO, QUE INGRESASTE ANTERIORMENTE.**

## $^{\circledR}$ PAN  $D$   $F$   $I$ &  $($  EST. 1990 $)$

# ¿CÓMO PUEDO FACTURAR?

**Además de que podrás visualizarla , en el apartado inferior**

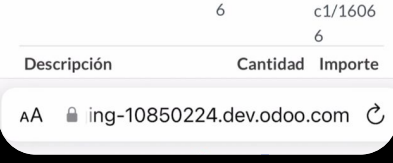

#### **Y listo, podrás descargar tu factura**

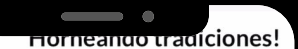

Av. Ventura Puente No 1044 58020 - Morelia Michoacán (MX) México RFC: PMO160126E65

## PANOLI

SEFIAM, SEFIAM Av. Centenario no. 358 col. Merced Gómez 01600 Mexico, MEX México RFC: SEF131128NN6 Régimen Fiscal: General de Ley Personas Morales

Se requiere una firma de esta factura, pero

#### Factura VP/2023/02626

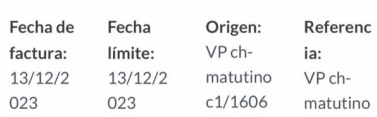

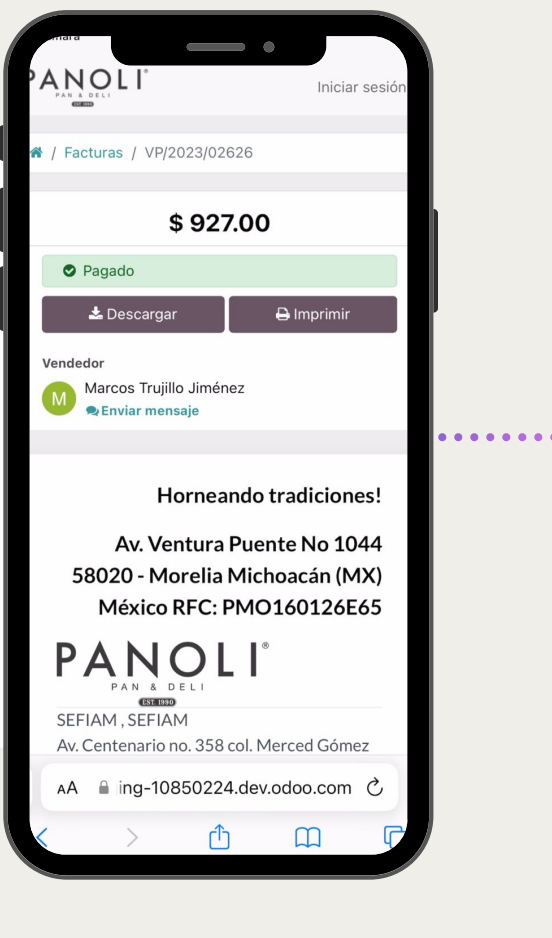

### **¡GRACIAS POR TU PREFERENCIA! PANOLI**